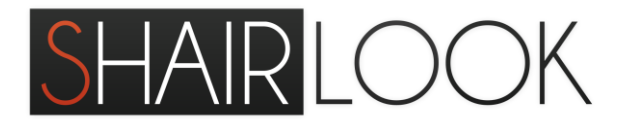

# **Ava Book 1**

**User Manual**

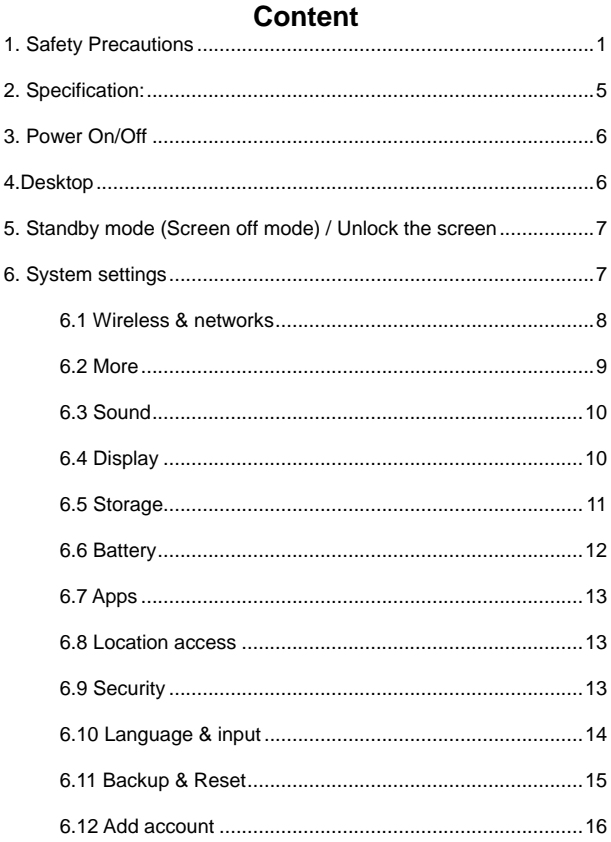

<span id="page-2-0"></span>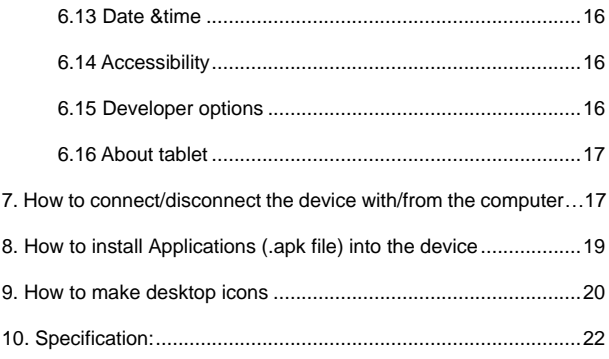

#### **1. Safety Precautions**

Read these safety instructions before using your device and store them for possible future reference. Always follow these basic safety precautions when using your tablet. This reduces the risk of fire, electric shock, and injury.

#### **BATTERY, CHARGER, AND OTHER ACCESSORIES**

If the charger cord is damaged, have it repaired by the manufacturer, or a qualified person in order to avoid any hazard.

The power supply must be replaced by a new one in case of

malfunction, because this power supply is not repairable.

The socket-outlet shall be installed near the equipment and shall be easily accessible.

The charger is not intended for use by persons (including children) with reduced physical, sensory or mental capacity. Persons who have not read the manual, unless they have received explanations by a person responsible for their safety and supervision should not use this unit.

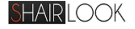

Children should be monitored to ensure that they do not play with the charger.

The charger should always be readily accessible.

The device should not be exposed to dripping or splashing water.

No objects filled with liquids such as vases shall be placed on the device.

Always leave a minimum distance of 10 cm around the unit to ensure sufficient ventilation.

Naked flame sources, such as candles, should not be placed on top of the device.

The device is intended for use only in a temperate climate.

CAUTION: Danger of explosion if battery is incorrectly replaced or

not replaced by the same type or equivalent.

The battery should not be exposed to excessive heat such as sunshine, fire or similar.

Different types of batteries, new and used batteries should not be mixed.

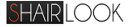

The battery must be installed according to the polarity.

If the battery is worn, it must be removed from the product. The battery must be disposed of safely. Always use the collection bins provided (check with your dealer) to protect the environment. At full volume, prolonged listening to the portable audio device may damage the user's hearing and cause hearing troubles (temporary or permanent deafness, hearing drone, tinnitus, hyperacusis). We recommend not to listen the portable audio device at high audio volume and no more than one hour per day at medium audio volume.

#### **SWITCH OFF IN RESTRICTED AREAS**

Switch the mobile device off where the use of mobile devices is not allowed or where there is a risk of causing interference or danger, for example on board an aircraft, near medical equipment, fuel, chemicals or blasting sites.

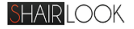

## **ROAD SAFETY COMES FIRST**

Check the current laws and regulations regarding the use of mobile

devices in the areas where you drive.

- Do not handle the mobile device when driving.
- Concentrate fully on the driving
- Use a hands-free kit whenever possible
- Radio signals could affect some of the car's electronic systems

such as the audio stereo and alarm systems.

• If the car is equipped with an airbag, do not hinder its deployment

with fixed or wireless equipment. This could result in serious injury

due to inadequate performance.

#### **INTERFERENCE**

All wireless devices are susceptible to interference which may affect their performance.

## **AUTHORISED PERSONNEL**

Only qualified people are authorized to install or repair this product.

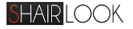

## **ACCESSORIES**

Only use batteries, chargers and other accessories which are compatible with this equipment. Do not connect incompatible products.

## **KEEP THE EQUIPMENT DRY**

This equipment is not water proof. Keep it dry.

## **CHILDREN**

Keep your mobile device in a safe place, out of the reach of young

children. The mobile device contains small parts that may present a

<span id="page-7-0"></span>choking hazard.

## **2. Specification:**

#### **Hardware:**

10.1" capacitive screen (1280\*800 pixel)

CPU: A83T, Octa-Core Cortex™-A7

RAM: 2G, 32G flash

Wi-Fi for internet connection

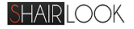

G-sensor

Micro SD card slot recognizing up to 64GB

#### <span id="page-8-0"></span>**3. Power On/Off**

Long press power button to turn on/off the device. It may take a

minute to boot the device.

Short press power button to turn the screen on/off.

#### <span id="page-8-1"></span>**4.Desktop**

After turning on the device, desktop displays with shortcut icons and

arrow panel at the right side

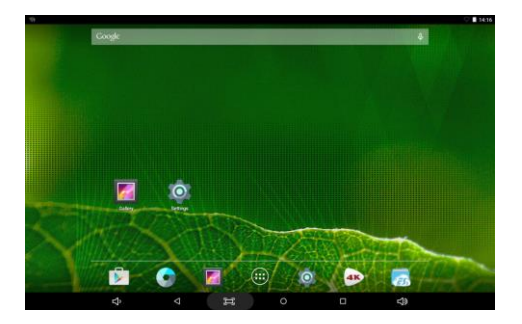

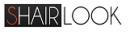

### <span id="page-9-1"></span><span id="page-9-0"></span>**5. Standby mode (Screen off mode) /Unlock the screen**

Short press the power button to turn on/off the screen (standby

mode on/off)

After standby mode, slide the lock icon in order to unlock the screen.

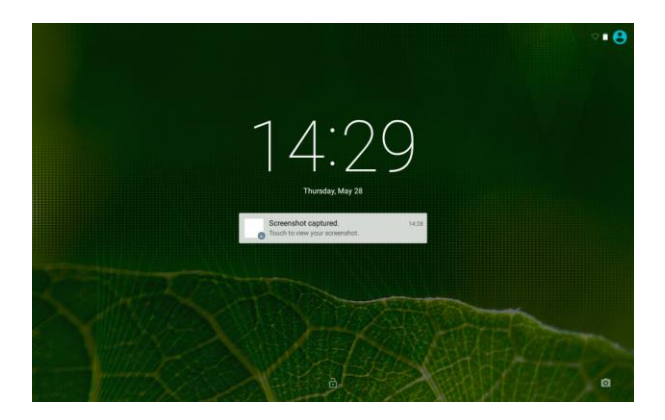

## **6. System settings**

On the desktop, press menu button and select system settings.

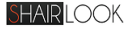

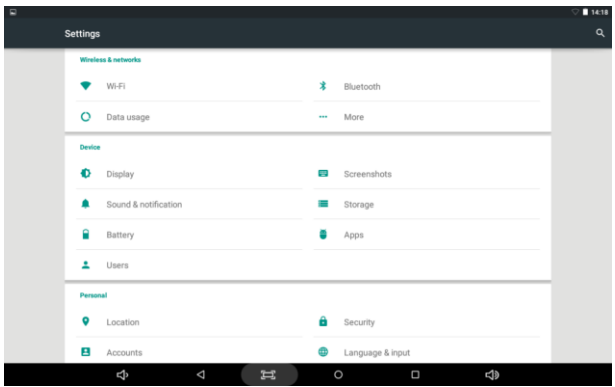

# **Press System Settings**

## <span id="page-10-0"></span>**6.1 Wireless & networks**

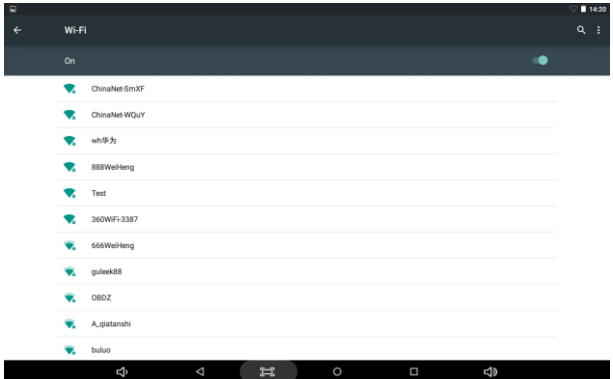

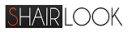

**Wi-Fi - Press Wi-Fi to turn on/off:** Set up each setting as you like.

Wi-Fi settings - Press Wi-Fi settings, then the device will

automatically search the available Wi-Fi signals. Select the network

you want to connect with.

#### <span id="page-11-0"></span>**6.2 More**

For more information on mobile data and Ethernet, VPN, Airplane mode

& Mobile networks

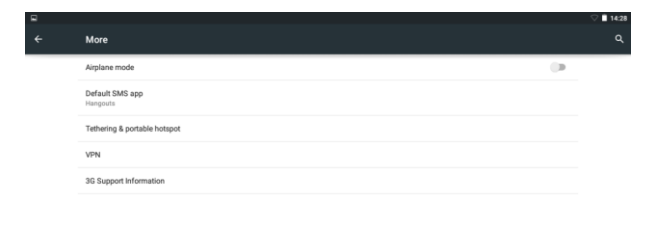

<span id="page-11-1"></span>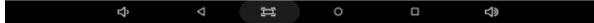

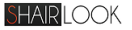

# **6.3 Sound**

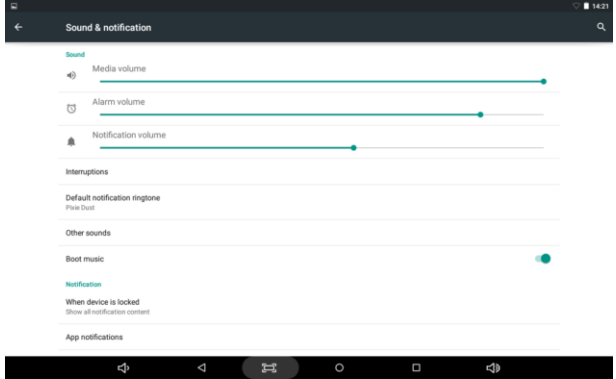

# <span id="page-12-0"></span>**6.4 Display**

Set up each setting as you like.

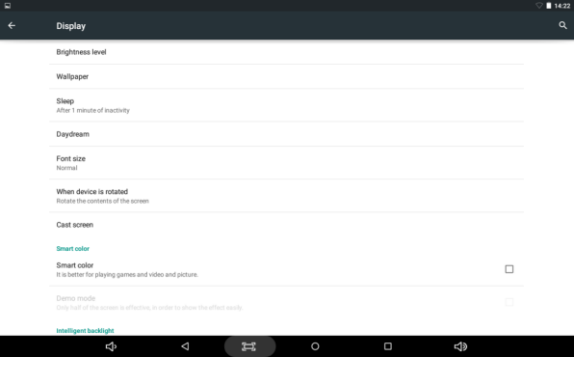

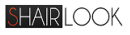

#### <span id="page-13-0"></span>**6.5 Storage**

Check device memory and micro SD card status. Unmount SD card

for safe removal.

<span id="page-13-1"></span>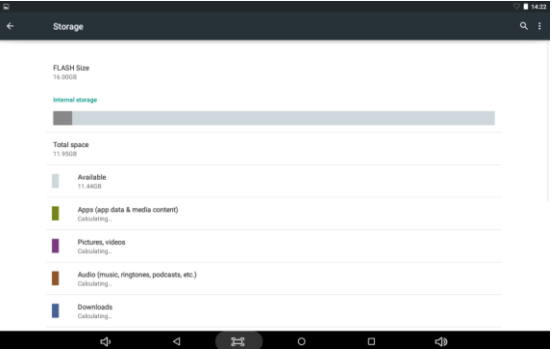

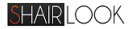

## **6.6 Battery**

Check battery usage status.

<span id="page-14-0"></span>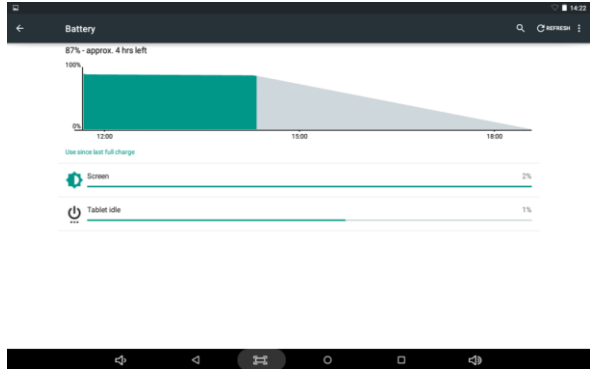

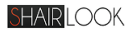

## **6.7 Apps**

Manage downloaded or running applications. Downloaded all

installed application are listing.

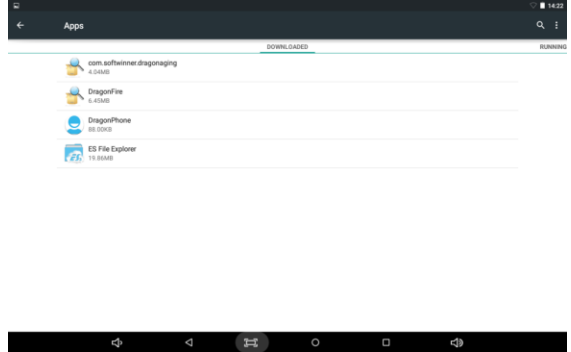

#### <span id="page-15-0"></span>**6.8 Location access**

Let apps use data from sources such as WiFi and mobile networks to

<span id="page-15-1"></span>determine your approximate location

## **6.9 Security**

Screen lock – Protect your device from unauthorized use by creating

a personal screen unlock pattern. Make passwords visible – Show

password as you type.

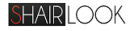

Unknown sources - If you want to allow installation of non-Market

Applications, Press Unknown sources and presses OK.

**Security**  $\circ$ Account of the Con-**Scenan Inch** Swine Owner info **Contractor** Encount tables Descurado Make passwords visible .<br>Kanadesiatestina Device administrators ernue assimmations administrators Unknown sources  $\alpha$ unwruwn suurum<br>Allow installation of apps from unknown sources stial storage d  $\equiv$ d)

Install from SD card - Install encrypted certificates from SD card.

#### <span id="page-16-0"></span>**6.10 Language & input**

Language – Choose your preferable language.

Keyboard & input method – Change keyboard & keyboard settings.

On Language & input settings, if you need other languages besides

English on keyboard, press the relevant keyboard and enter the

chosen Keyboard settings, select Keyboards, press the language

you need.

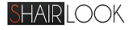

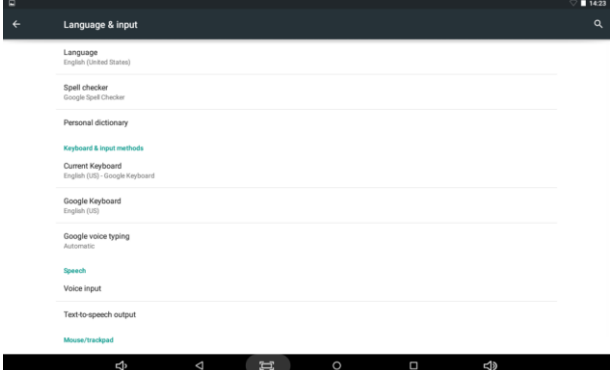

# <span id="page-17-0"></span>**6.11 Backup &Reset**

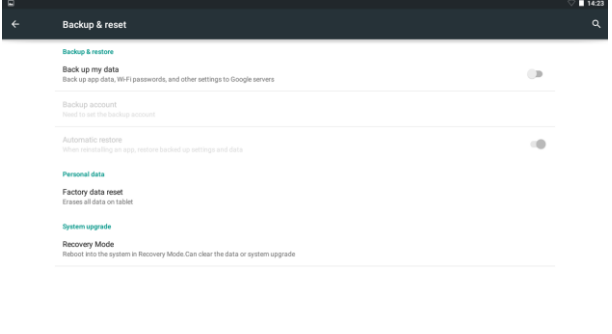

<span id="page-17-1"></span>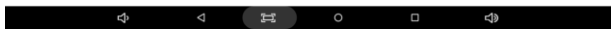

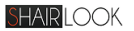

### **6.12 Add account**

Create your account. After connecting Wi-Fi network, the

e-mailing system synchronizes your account with the device.

Emails are automatically downloaded into the device.

#### <span id="page-18-0"></span>**6.13 Date &time**

Set date & time and format

## <span id="page-18-1"></span>**6.14 Accessibility**

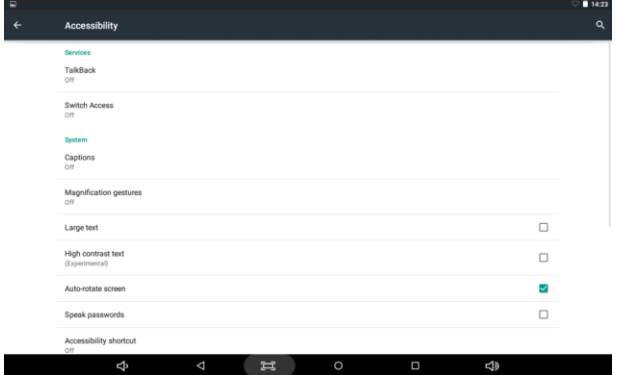

## <span id="page-18-2"></span>**6.15 Developer options**

Set options for application development

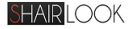

#### <span id="page-19-0"></span>**6.16 About tablet**

<span id="page-19-1"></span>See status, legal information, ETC

# **7. How to connect/disconnect the device to/from the computer**

On main desktop, connect the device with the PC, touch left side of

the status bar on the bottom of desktop.

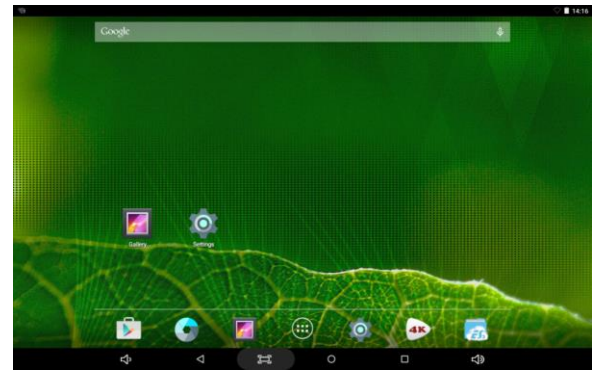

Press "USB connected", select "Turn on USB storage". The device is

recognized at Explorer of the computer. Now you can use it as an

external storage.

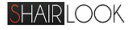

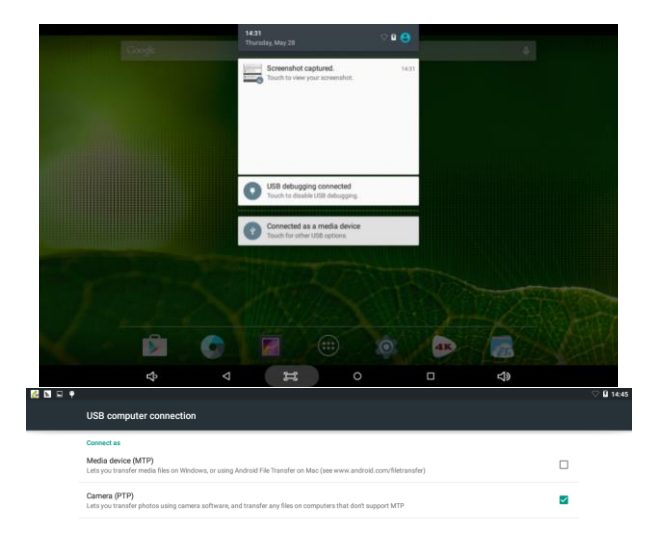

<span id="page-20-0"></span>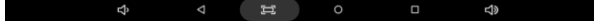

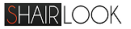

# **8. How to install Applications (.apk file) into the device Method 1**

1. Connect the device with internet. See above [1. Wireless &

networks] in order to connect internet.

- 2. Run "Get Jar" and search the applications you want to install.
- 3. Follow the instruction on the screen for installation.

#### **Method 2**

- 1. With your computer, search application file (. apk ) that you want to install into the device.
- 2. Download the file (.apk ) into your computer.
- 3. Connect the device with your computer. See above [How to connect/disconnect the device with/from the computer.]
- 4. Copy and paste.apk file into the device and disconnect it from your computer.
- 5. Run "File browser" that was copied into the device.

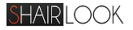

6. Press the file to install and follow the instruction on the screen.

#### **Note**

You may only download adult applications if you are at least 18 years of age, or at least the age of majority in the jurisdiction where you reside or from which you download adult applications. If you do not meet these requirements, then you do not have permission to download adult applications.

In case of any problems including legal issues from the breach by end-user's own decision, the manufacturer shall not be responsible.

#### <span id="page-22-0"></span>**9. How to make desktop icons**

Google  $\bullet$ 4K  $\Box$ 

Press the middle icon of desktop, the pop-up displays.

#### **Shortcuts**

Long press your desired APK icon and put it on the desktop.

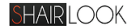

- Widgets: press widgets and press your desired icon to put it on the desktop.
- Wallpaper: long press the desktop, press Wallpapers and select one of categories of wallpaper.

<span id="page-23-0"></span> $\hat{\mathbf{H}}$  since ):08  $H$ Ą **<br/>1** 

Select one you desire and press set wallpaper.

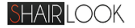

#### **10. Specification:**

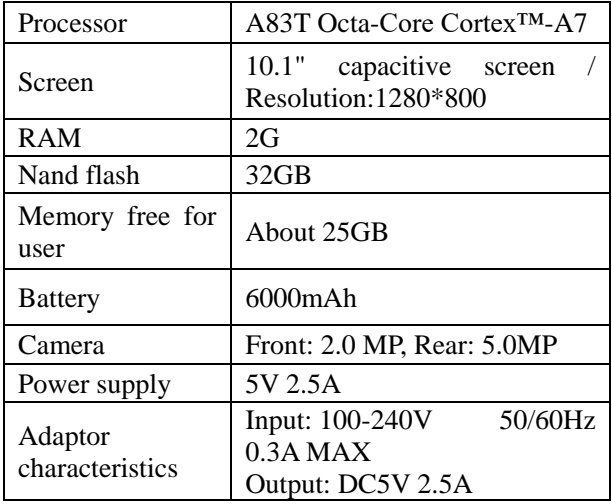

Thank you for choosing Shairlook! For help please call customer support at 1-877-785-6886 or live chat at www.shairlook.com.

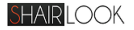

# FCC Warning Statement

This equipment has been tested and found to comply with the limits for a Class B digital device, pursuant to part 15 of the FCC Rules. These limits are designed to provide reasonable protection against harmful interference in a residential installation. This equipment generates, uses and can radiate radio frequency energy and, if not installed and used in accordance with the instructions, may cause harmful interference to radio communications. However, there is no guarantee that interference will not occur in a particular installation. If this equipment does cause harmful interference to radio or television reception, which can be determined by turning the equipment off and on, the user is encouraged to try to correct the interference by one or more of the following measures:

- Reorient or relocate the receiving antenna.
- Increase the separation between the equipment and receiver.

• Connect the equipment into an outlet on a circuit different from that to which the receiver is connected.

• Consult the dealer or an experienced radio/TV technician for help.

Caution: Any changes or modifications to this device not explicitly approved by manufacturer could void your authority to operate this equipment.

This device complies with part 15 of the FCC Rules. Operation is subject to the following two conditions: (1) This device may not cause harmful interference, and (2) this device must accept any interference received, including interference that may cause undesired operation.

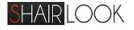

#### **Specific Absorption Rate (SAR)**

#### Information

SAR tests are conducted using standard operating positions accepted by the FCC with the tablet transmitting at its highest certified power level in all tested frequency bands, although the SAR is determined at the highest certified power level, the actual SAR level of the tablet While operating can be well below the maximum value, in general, the closer you are to a Wireless base station antenna, the lower the power output. Before a new model tablet is an available for sale to the public, it must be tested and certified to the FCC that it does not exceed the exposure limit established by the FCC, Tests for each the FCC that it does not exceed the exposure limit established by the FCC, Tests for each required by the FCC.

For body worn operation, this model tablet has been tested and meets the FCC RF exposure guidelines when used with an accessory designated for this product or when used with an accessory that contains no metal and that positions the handset a minimum of 0 mm from the body. Non-compliance with the above restrictions may result in violation of RF exposure guidelines.

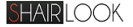